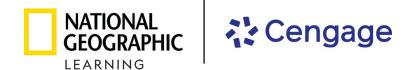

## 2023-2024 Florida Science Instructional Materials

## Review Instructions for the eBook represented by National Geographic Learning, a part of Cengage

**Step 1**: Select a Teacher eBook by clicking **View Material** for the course you wish to review.

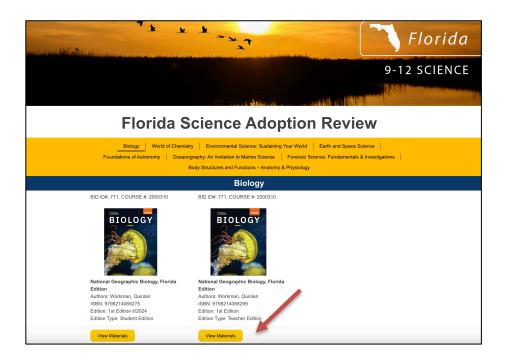

Step 2: Click eBook Access in the pop-up menu to open the eBook.

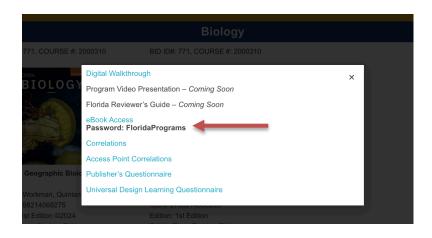

Step 3: The password is FloridaPrograms. Check I'm not a robot and then click Get Started.

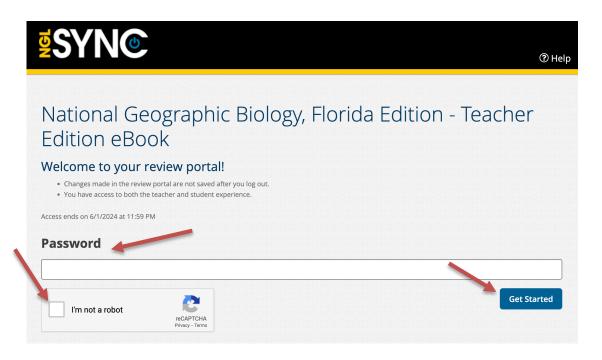

Step 4: Click Launch Course to open the ebook.

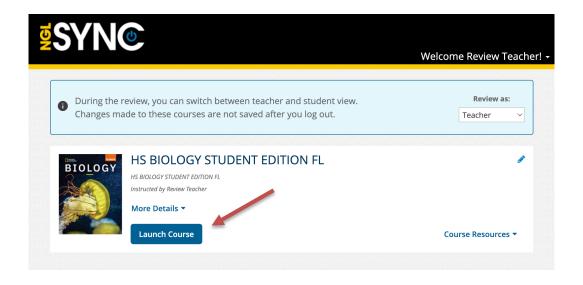

**Step 5**: Click the Next Page > to flip the pages. To jump to a specific page, click on a tab in the menu on the right.

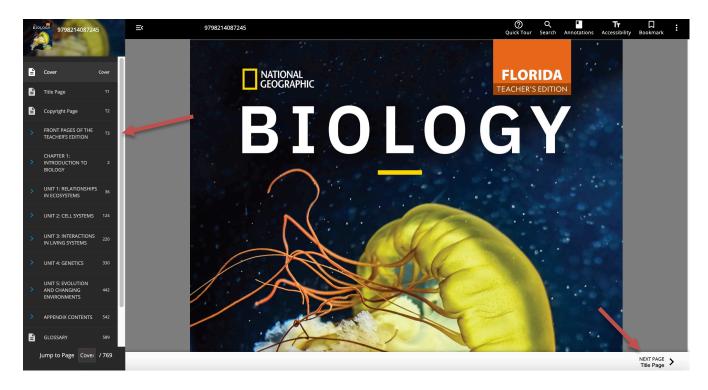

**Step 6**: Use the menu on the right to jump to specific pages. Standards are listed in the left column with correlating pages in the student/teacher edition are listed in the center column and online resources in the right column.

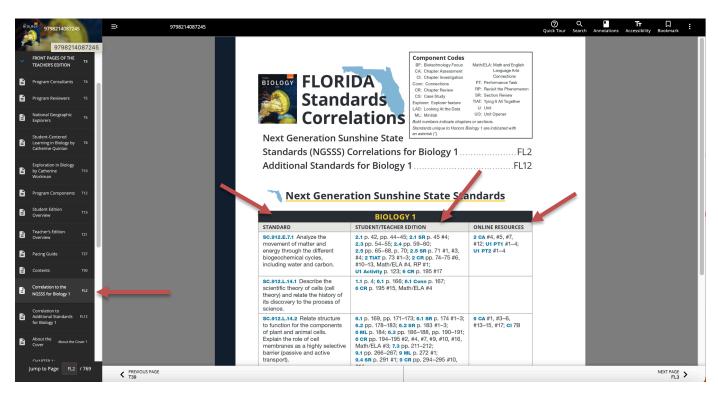

**Step 7**: Click the Next Page > to flip the pages. To jump to a specific chapter, click on a tab on the right and you will be taken to the chapter. Click on the Next Page > to continue to flip through the book and explore the chapter.

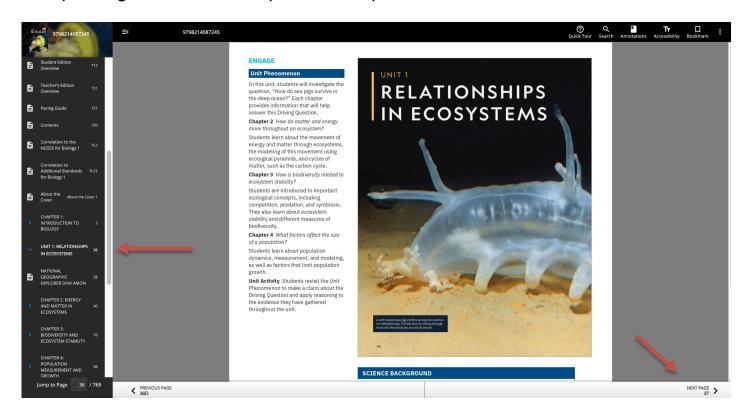